# **@SEA-@SHORE** INSTALLATIONS VEJLEDNING Version 6.0+

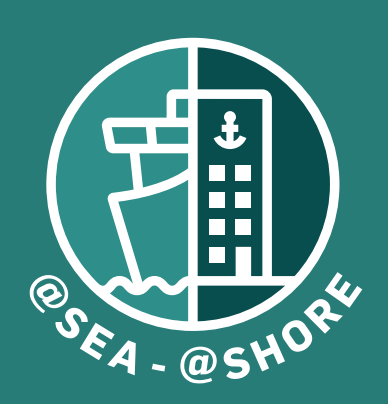

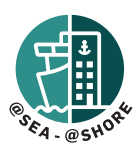

*Hvis din nuværende version er ældre end 5.65.2.1, bedes du kontakte support@shw.dk for yderligere vejledning.* 

#### *Vigtig note:*

Du skal kun installere programmet på én placering enten på server (hvis det er en serverinstallation) eller på en selvstændig pc (hvis det er en selvstændig pc-installation). Når installationen er fuldført, oprettes der en genvej på skrivebordet. Brug denne genvej til at åbne programmet i en webbrowser.

For adgang til programmet fra andre klienter på netværket, henvises til den sidste del af vejledningen: START APPLIKATION OG OPSTART - Trin 1 (på side 4).

## *Minimumskrav til pc'en:*

- 1. Operativsystem: Windows 10 eller nyere
- 2. Mindst 10 GB ledig diskplads
- 3. Seneste version af Safari, Firefox, Chrome eller Edge

# *Minimumskrav til serveren (hvis relevant ombord eller på kontoret):*

- 1. Windows server 2012 eller nyere.
- 2. Mindst 10GB ledig diskplads.
- 3. Microsoft SQL Server 2014 eller nyere (feks. SQL Express eller SQL Compact eller en MS licensed server som Standard or Enterprise).

*Bemærk: Hvis skibe er usikre angående serverdelen, bedes de søge rådgivning hos deres rederi IT-afdeling.*

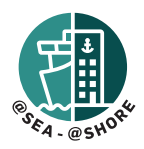

# NY INSTALLATION ELLER OPGRADERING FOR STAND-ALONE OG SERVEROPSÆTNING (KUN FOR VERSION 6.0 ELLER HØJERE)

# Trin 1.

Udpak downloadpakken til en mappe efter eget valg.

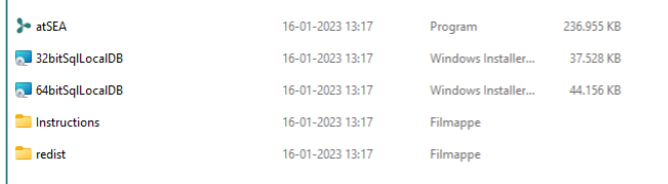

# Trin 2.

Dobbeltklik på "atSEA".

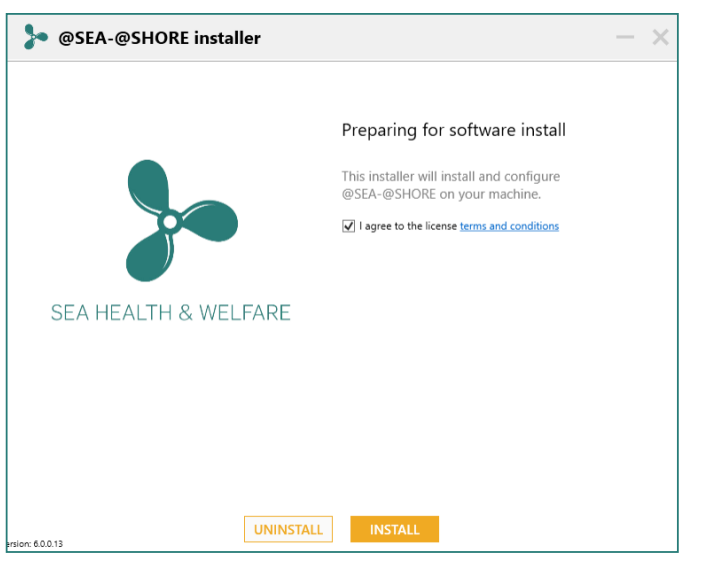

Windows Defender kan muligvis advare om, at softwaren er usikker at installere. Ignorer advarslen ved at klikke på "Vis flere" og kør programmet alligevel.

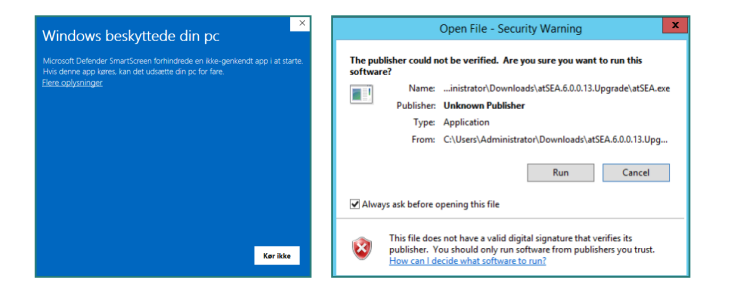

# Trin 3.

Læs vilkår og betingelserne, før du accepterer. "Markér" afkrydsningsfeltet ved siden af teksten "Jeg accepterer licensvilkårene og betingelserne" og tryk på "Installer".

# Trin 4

Vælg en placering for installation af programfiler og den lokale database.

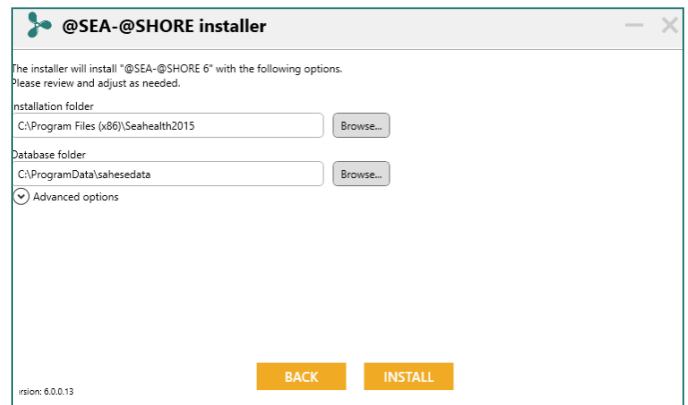

#### Advanced Options

Her er mulighed for manuelt at indstille PC enhedens navn og port nummer. Som standard er port 80 valgt.

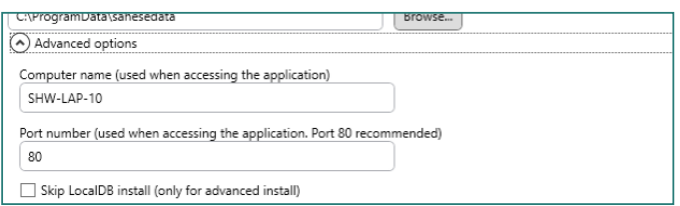

# Port Error (hvis port 80 allerede er i brug)

Du vil kun få denne besked, hvis Port 80 bruges af et andet program. Søg råd hos din virksomheds IT-afdeling for at finde ud af, hvilken port der skal alternativt bruges. Klik på "Ok" og indtast den korrekte portnummer og fortsæt.

#### Step 5.

Bekræft installationen ved at tjekke alle detaljer. Tryk på "Installer".

#### Trin 6.

Når installationen er fuldført, skal du klikke på "Luk".

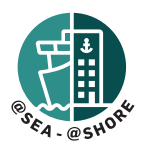

# Trin 7.

Under installationen rt der oprettet et skrivebordsikon med navnet "atSea." Klik på dette ikon for at få adgang til programmet.

Hvis genvejen ikke blev oprettet under installationen, kan du finde en ekstra genvej i mappen "Seahealth2015", som normalt er placeret i c:\Programmer(x86)\Seahealth2015 (ENG: c:\program files (x86)\Seahealth2015).

# START APPLIKATION OG OPSTART

# Step 1.

Klik på skrivebordsgenvejen "atSEA".

En alternativ metode er at fremsøge filen "confic.json" i mappen med navnet "st", som findes i Seahealth2015 -mappen (f.eks. c:\programmer(x86)\ Seahealth2015\st\confic.json).

Åbn "confic.json"-filen med Windows Notepad og bemærk URL'en.

```
"DBName": "C:\\ProgramData\\sahesedata\\SaheseDB.mdf",
  "AppRoot": "C:\\Program Files (x86)\\Seahealth2015\\st\\",
  "Url": "http://SHW-LAP-10:80",
  "EnterpriseBaseUrl": "https://enterprise.seahealth.dk/",
₿,
"Data": \{
```
Indtast denne URL i din webbrowser for at få adgang til programmet.

*Bemærk - denne URL kan også bruges til at få adgang til programmet på en hvilken som helst anden pc, der er på det samme netværk som pc'en, hvor softwaren er installeret. Dette er nyttigt, hvis du ønsker adgang til vores software fra flere forskellige enheder om bord.*

# Step 2

Når du starter applikationen for første gang, vælg enten "Ny Installation" eller "Importer Eksisterende Data."

## "NY INSTALLATION"

- 1. Vælg "Ny Installation".
- 2. Udfyld skibs- og administrator oplysninger. (Du vælger selv brugernavn og adgangskode. Bemærk at brugernavnene "Seahealth" og "Administrator" er reserverede og kan ikke bruges).

# "IMPORTER EKSISTERENDE DATA" (KUN TIL IMPORT FRA VERSION 4)

Hvis du importerer eksisterende data fra Version 4, henvises du til oplysningerne i "readme"-filen.

Før du starter importen, skal du have din eksisterende Version 4-fil "Sahese2010.mdb" klar. Eventuelle lokale SDS'er og eventuelle data, du ønsker at importere, skal tilføjes til en .zip-fil.

- 1. Vælg "Importer Eksisterende Data" og indtast et "Ny Administrator Adgangskode."
- 2. Find og vælg "Sahese2010.mdf"-filen.
- 3. Find og vælg .zip-filen, der indeholder lokale SDS'er og eventuelle data, du ønsker importeret
- 4. Upload Valgte Data vent på, at dataene bliver uploadede, og fortsæt.
- 5. Log ind med administratoroplysningerne og indtast skibsoplysninger og flag.

#### LICENS INFORMATION

Hver installation leveres med en 3-måneders prøvelicens. SEA HEALTH & WELFARE Support vil udstede en permanent licens, når licensgebyret er faktureret.

(Licens til Lægebogen bestilles separat for ikke-medlemmer).